# **I80 Quick Start Guide**

# **Quick Start Guide**

This guide provides information on the daily use of the I80 printer. For additional information, please refer to the I80 User Guide.

**BEFORE you begin, please visit [www.printek.com](http://www.printek.com/) Support; Downloads; Drivers and Software, to download the I80 printer driver.**

# **Printer features** Media (8.5<sup>*''*</sup>)</sub>

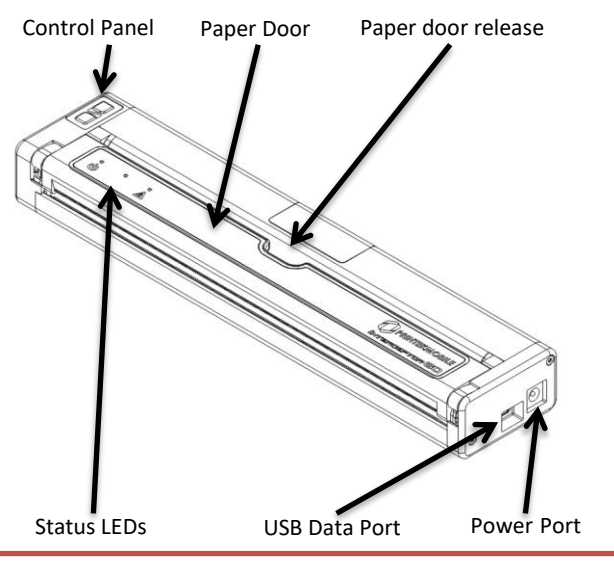

**WARNING**: DISABLE VEHICLE POWER WHEN INSERTING OR REMOVING POWER CONNECTOR

# **LOADING PAPER:**

# **Roll Paper –**

- Open the paper door by inserting your finger into the cutout in the paper door and gently pulling the door toward the front of the printer.
- Insert the leading edge of the paper roll into the printer with the coated side down.
- Close the paper door and push the paper feed button to insure the paper is under the roller and able to advance.

# **Black Mark Paper –**

- Open the paper door by inserting your finger into the cutout in the paper door and gently pulling the door toward the front of the printer.
- Insert the leading edge of the paper roll into the printer with the black mark facing up.
- Close the paper door and push the paper feed button to insure the paper is under the roller and able to advance. If the printer is properly configured for Black Mark paper the paper should advance until the black mark is detected by the printer.

# **Single Sheet Paper -**

- Insert the single sheet of paper with the coated side down into the top of the printer.
- The printer will grab the single sheet and place it into the printer ready to print.
- If the printer has received a print job, the printer will begin to print as soon as the paper is detected.

# © 2021 Printek LLC 3515 Lakeshore Drive, St. Joseph, MI 49085 PH:800.368.4636

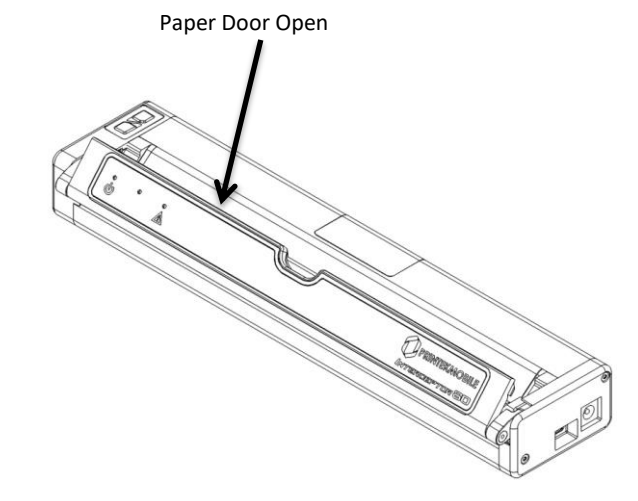

Printer can accept roll paper, fanfold or single sheet paper.

# [www.printek.com](http://www.printek.com/)

# **Control Panel indicators**

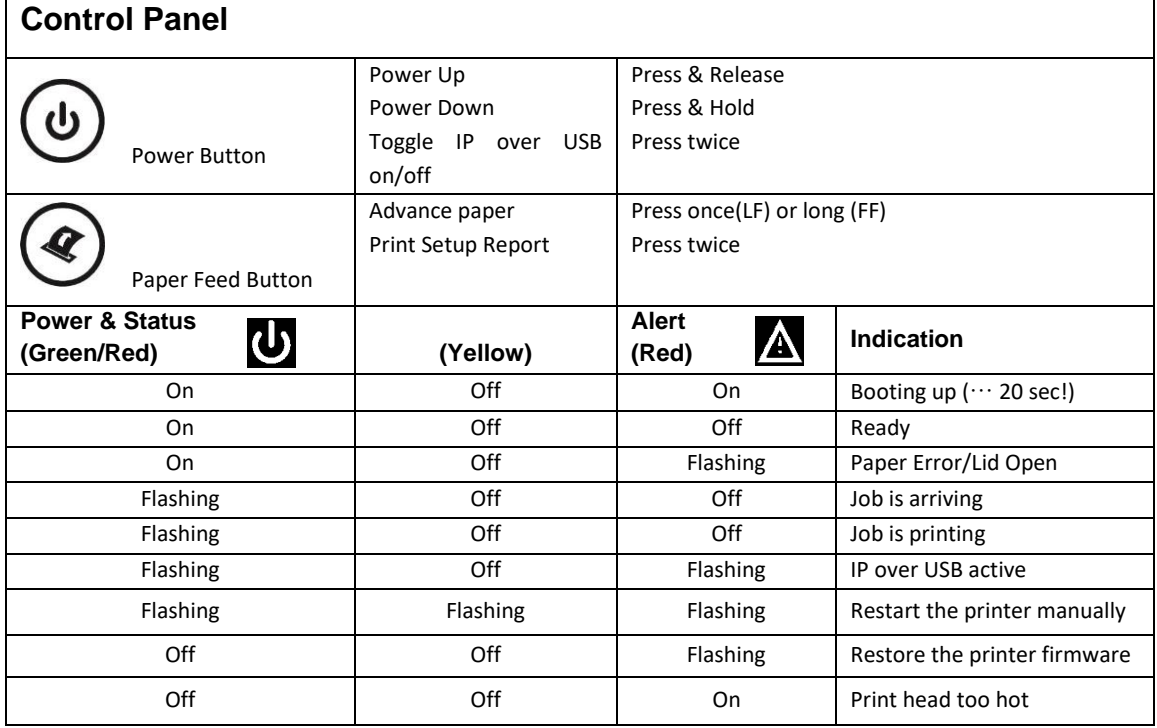

# **Self-Test / Configuration print out**

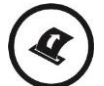

With power on, press the Paper Feed button twice quickly.

# **Accessing the Configuration Menus through USB**

- 1. Turn the printer ON.
- 2. Connect a USB cable between the printer and a PC.
- 3. To access the I80 web page, push the Power button twice rapidly. This will put the printer into Configuration mode.
- 4. When the printer is in Configuration mode the POWER and FAULT LEDs will flash together.
	- A. Open browser on your PC and type 169.254.200.1 into the address bar of the browser and hit Enter A login box should appear:
	- B. Type "0000" and hit Enter- you should now be at the home page for I80 Configuration.
- 5. Push the Power button twice rapidly to exit Configuration Mode.

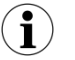

Once the printer is connected via USB and in *IP over USB* mode it is temporarily not possible to access the Internet.

Canadian Radio Certification: Canada ICES-3(B)/NMB-3(B) IC:28818-DP80: Bluetooth radio: HVIN I80-BT, WiFi radio: HVIN I80-WiFi

# © 2021 Printek LLC 3515 Lakeshore Drive, St. Joseph, MI 49085 PH:800.368.4636

### [www.printek.com](http://www.printek.com/)